### **Crea�ng a fee that can be used for internal transfers:**

When creating the fee set the status to hidden. This will allow the event admin to see the fee but not the general registrants.

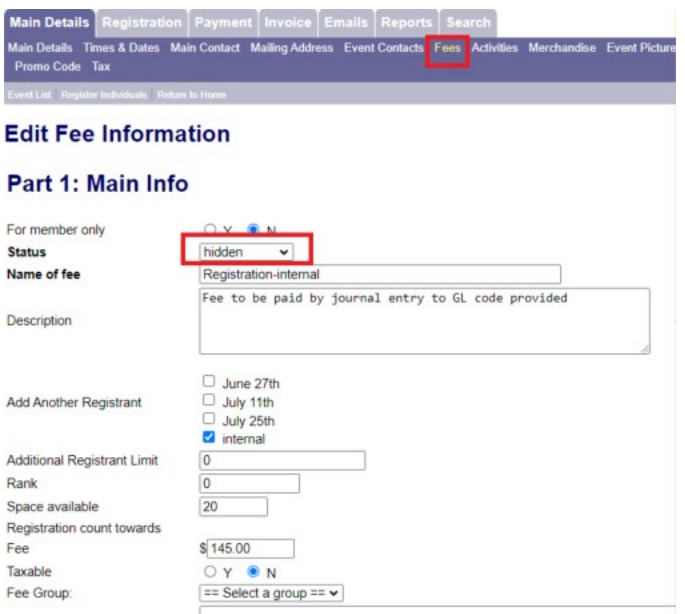

Click **Submit** at the bottom of the page.

To be able to add additional registrations go back into the fee and link.

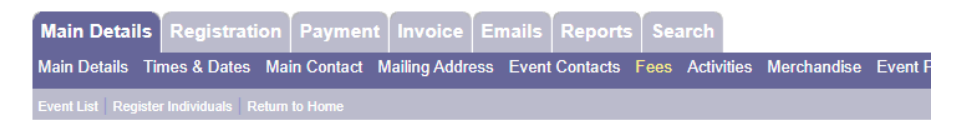

# **Event Fees**

4 record(s) found.

a Add new fee

### **Registration Fees**

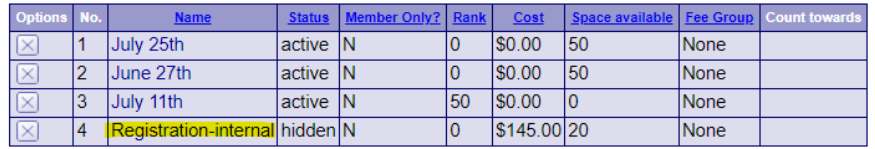

Add new fee group

#### Fee groups

Options | No. | Name | Rank | Space ave There are no records to report

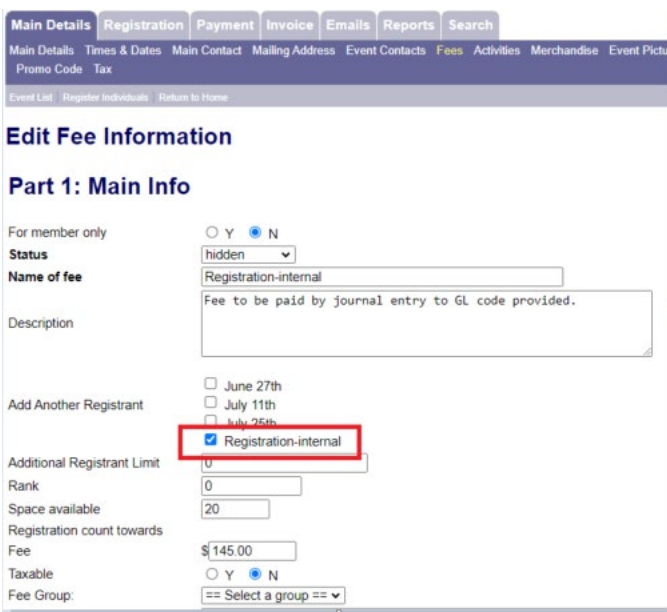

Click **Submit** at the bottom of the page.

Click "Register Individuals" and fill in details as required.

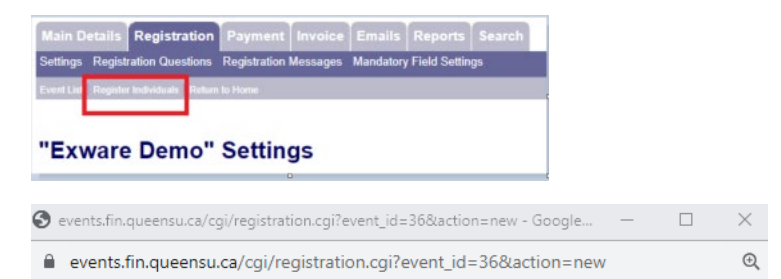

#### **Exware Demo**

#### Please select a registration type:

- July 25th \$0.00
- Exware Event Platform Demo July 25th, 2023 10:00am 12:00pm Extrace Event Platform Demo July 25th, 2023 10:00am - 12:00pm<br>
Extrace Event Platform Demo - July 27th, 2023 10:00am - 12:00pm<br> **Proposition-internal \$145.00**<br> **Proposition-internal \$145.00**<br> **Proposition-internal \$145.00**
- 
- 
- - Exware Event Platform Demo July 11th, 2023 10:00am 12:00pm

### **Exware Demo**

#### **Registration-internal**

Please fill in the required fields below.

Don't forget!

#### **Contact Information:**

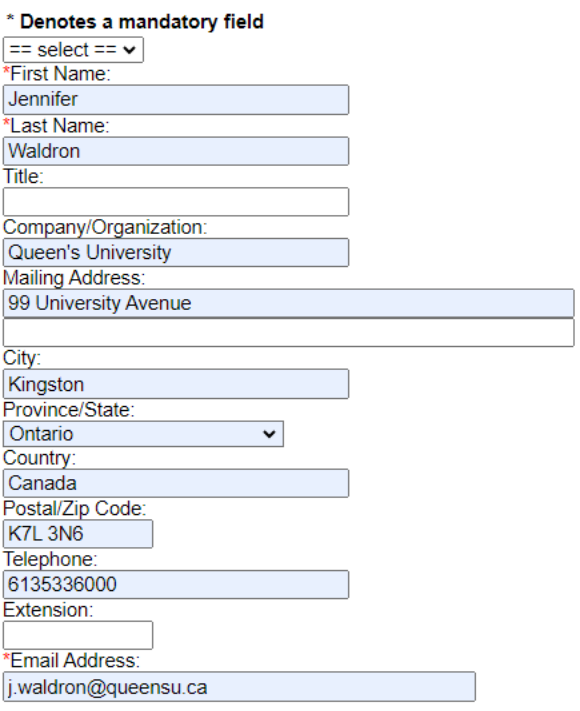

#### **Event-Related Questions**

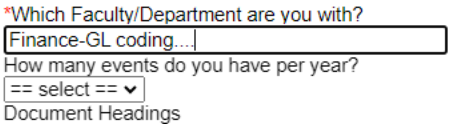

## Click Continue Registration.

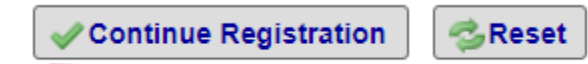

**Cancel Registration** 

Here you can add additional registrants if needed.

# **Exware Demo**

# **Registration-internal**

Please confirm detail are correct

## **Registrants**

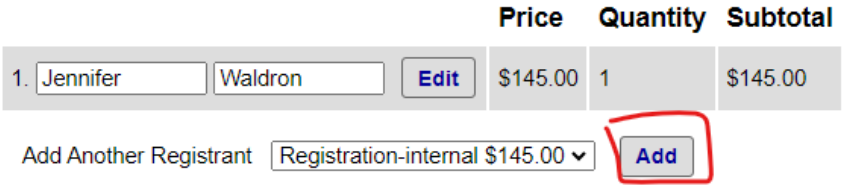

### **Activities**

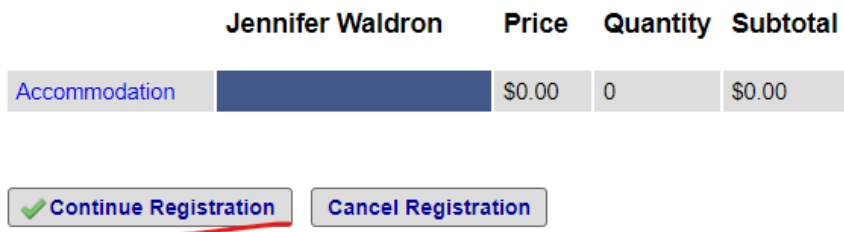

Click Continue Registration.

Close window – this will maintain the registration but will flag it as incomplete.

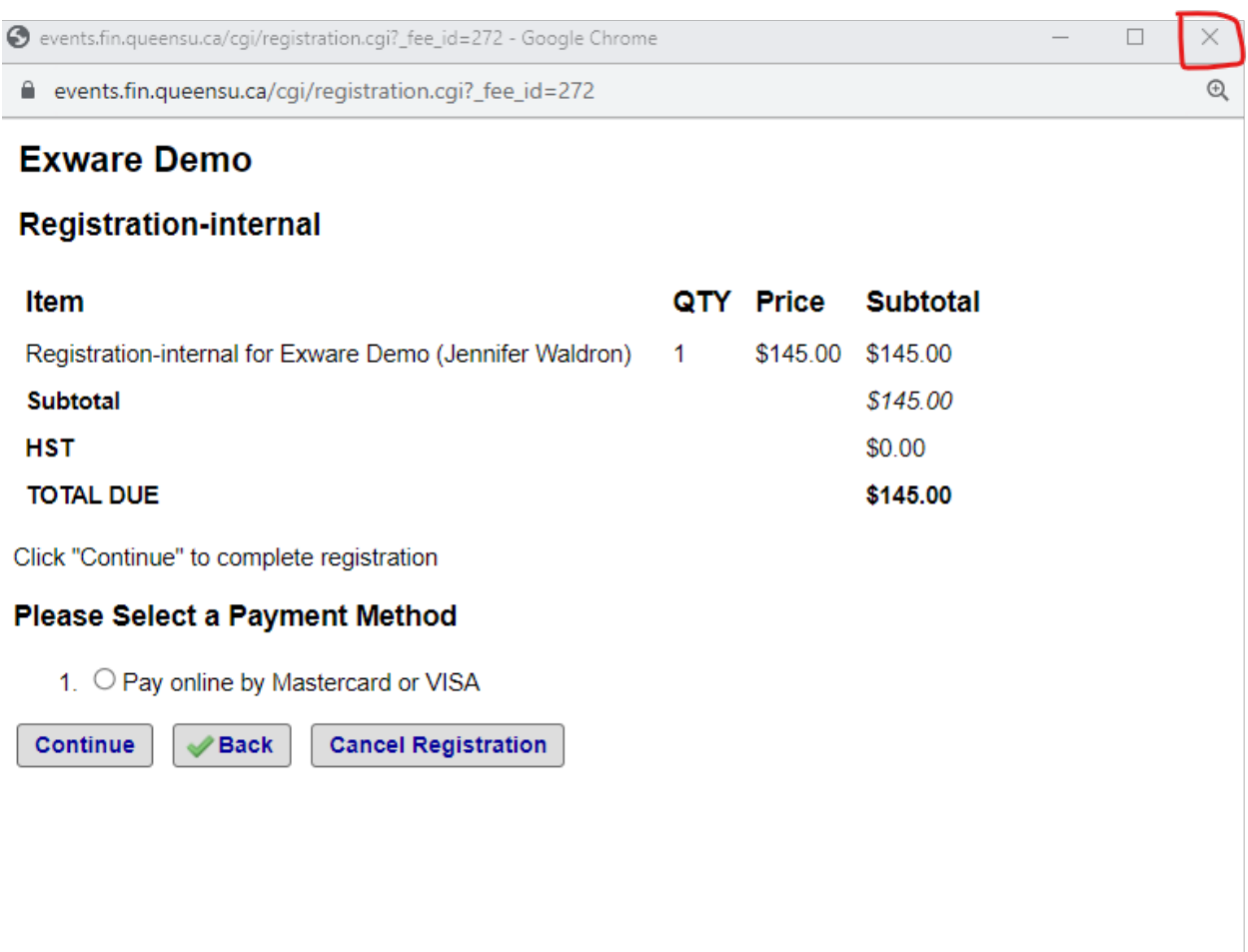

Navigate to the Payment tab and the registration will show as unconfirmed.

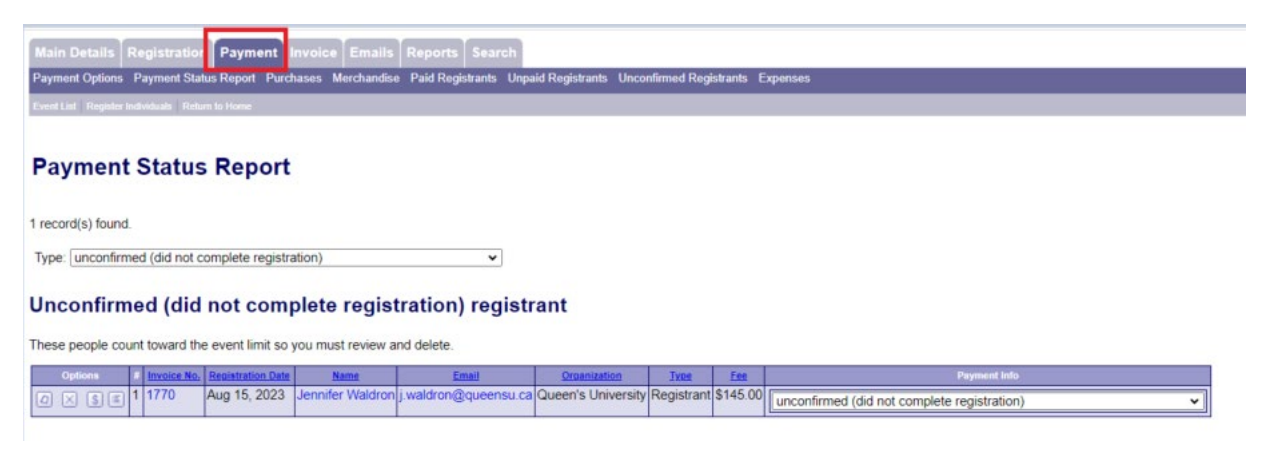

Click the drop down for "unconfirmed (did not complete registration" and switch to "unpaid-will pay at event".

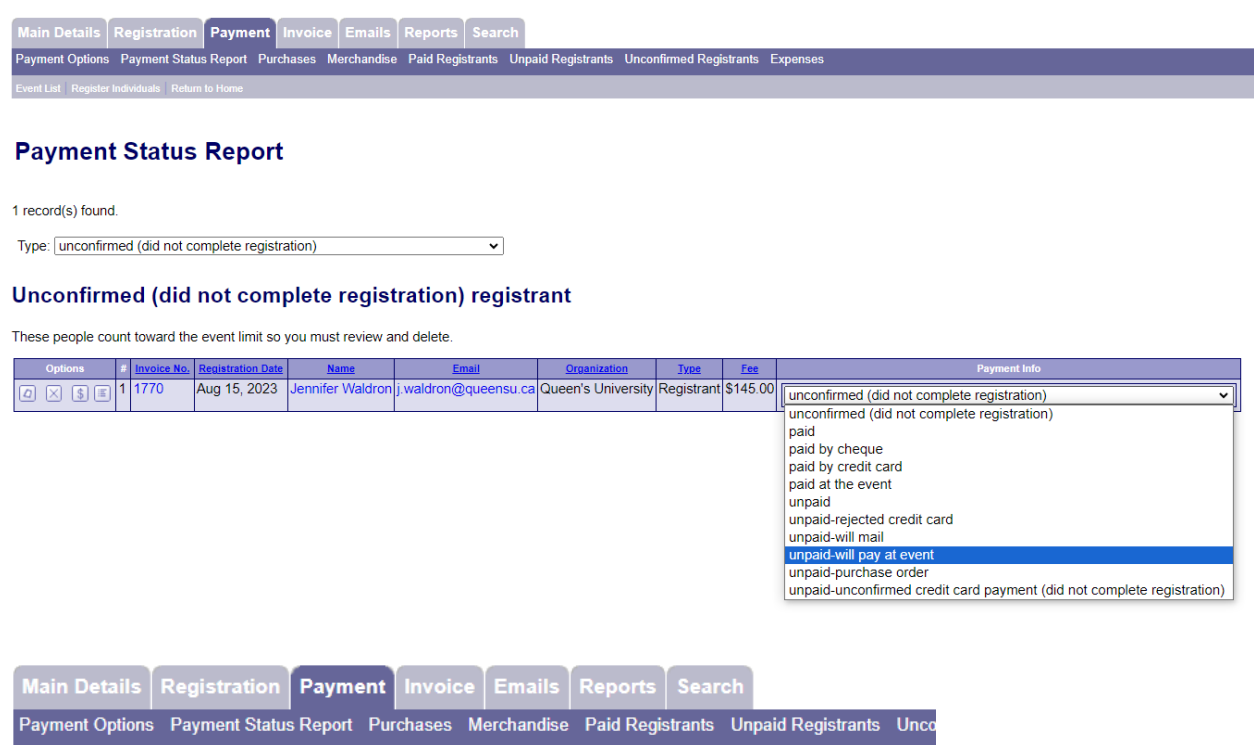

Event List | Register Individuals | Return to Home

# **Payment Status Report**

0 record(s) found.

Type: unconfirmed (did not complete registration)  $\blacktriangledown$ 

# Unconfirmed (did not complete registration) registrant

These people count toward the event limit so you must review and delete.

Options # Invoice No. Registration Date | Name | Email | Organization | Type | Fee | Payment Info There are no records to report

Click the drop down for "Type" and select "unpaid-will pay at event" and listing will show applicable registrations. Notes can also be added for further information.

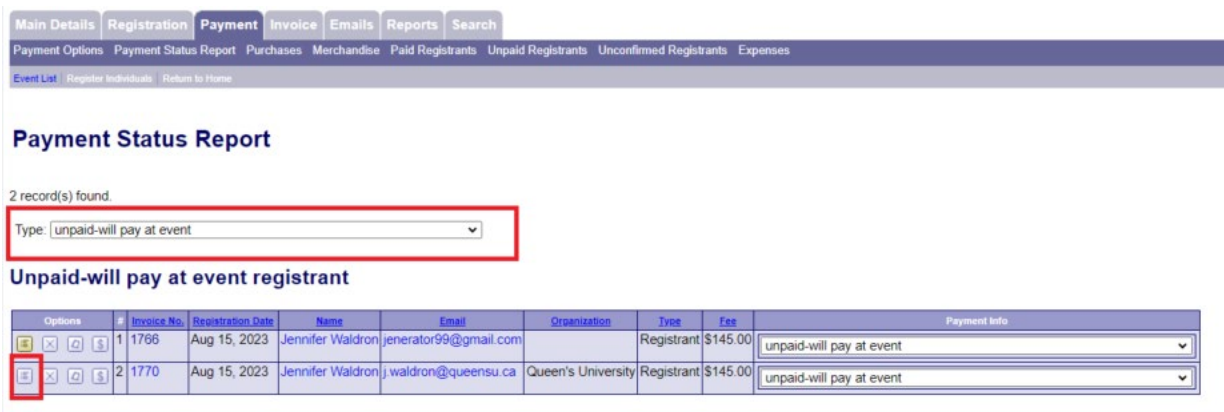

For the journal entry – use the "All registrants" report, which can be exported to excel or printed.

A N

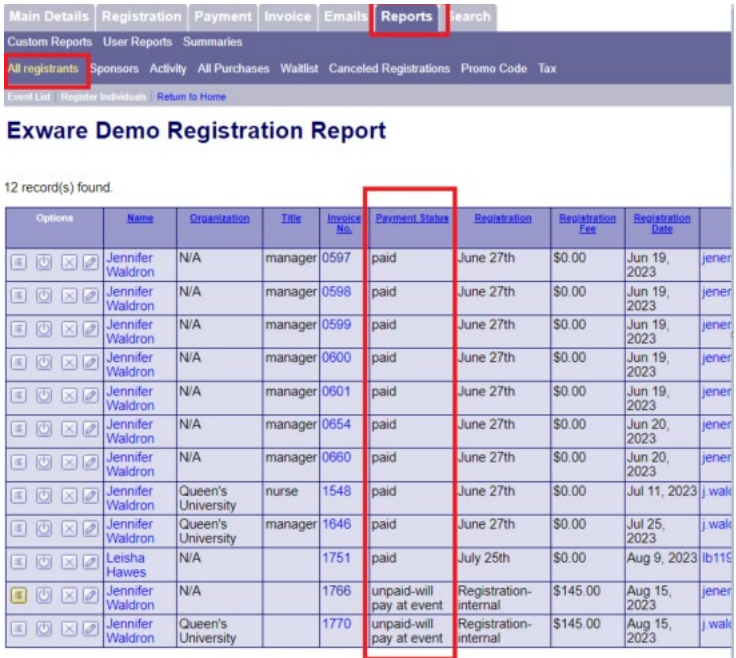